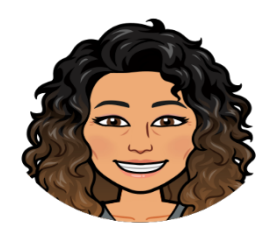

# **Virtual Classroom Bitmoji Tips**

## **Have a Bitmoji?**

**Get the Bitmoji chrome extension:** 

English: https://chrome.google.com/webstore/detail/bitmoji/bfgdeiadkckfbkeigkoncpdieiiefpig?hl=en

French: https://chrome.google.com/webstore/detail/bitmoji/bfgdeiadkckfbkeigkoncpdieiiefpig?hl=fr

log in with your Bitmoji account: https://www.bitmoji.com/account\_v2/

# **Need a Bitmoji?**

Create your avatar using the Bitmoji mobile app on iOS and Android.

https://apps.apple.com/app/apple-store/id868077558?pt=561909&ct=chrome-extension&mt=8

https://play.google.com/store/apps/details?id=com.bitstrips.imoji&referrer=utm\_source%3Dchromeextension

# **Need a Virtual classroom background?**

https://www.google.com/search?q=virtual+bitmoji+classroom+background&rlz=1C1GCEV\_enC A918CA918&source=lnms&tbm=isch&sa=X&ved=2ahUKEwjwkMvOs8nuAhWQSTABHU1WB9o Q\_AUoAXoECBAQAw&biw=1366&bih=657&safe=active&ssui=on

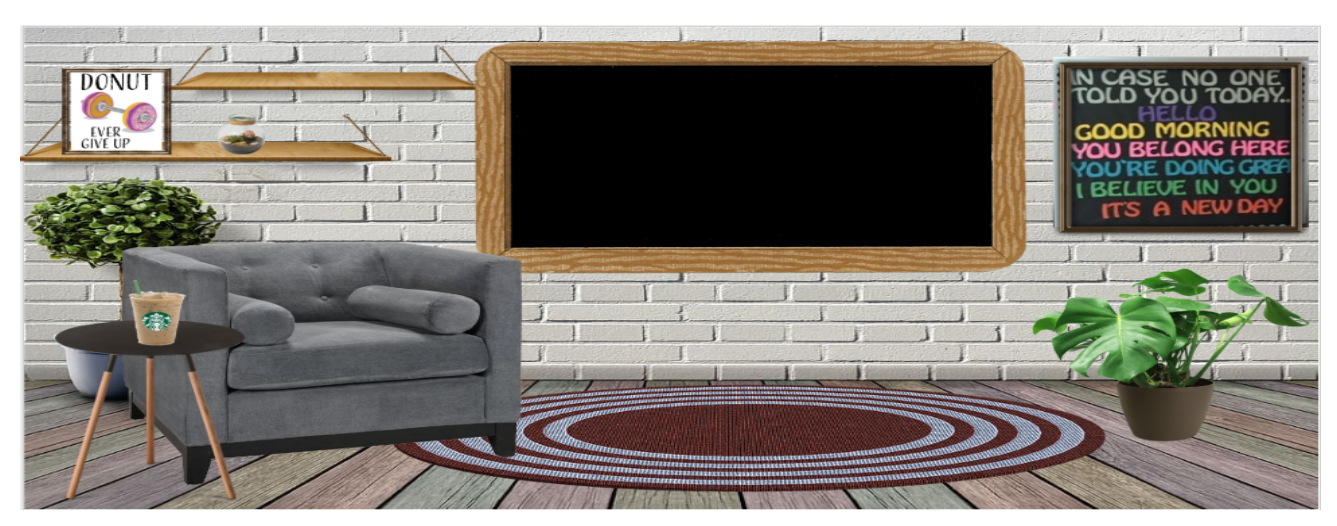

### How do I share my virtual classroom with my students?

Share with a link from OneDrive. When you **share** your **virtual classroom**, make sure to set the link **sharing** permissions to "Anyone with the link can view." To do this, click the **share** button in the top right corner of the slides. This will prevent **students** from moving your objects because they will not have editing rights.

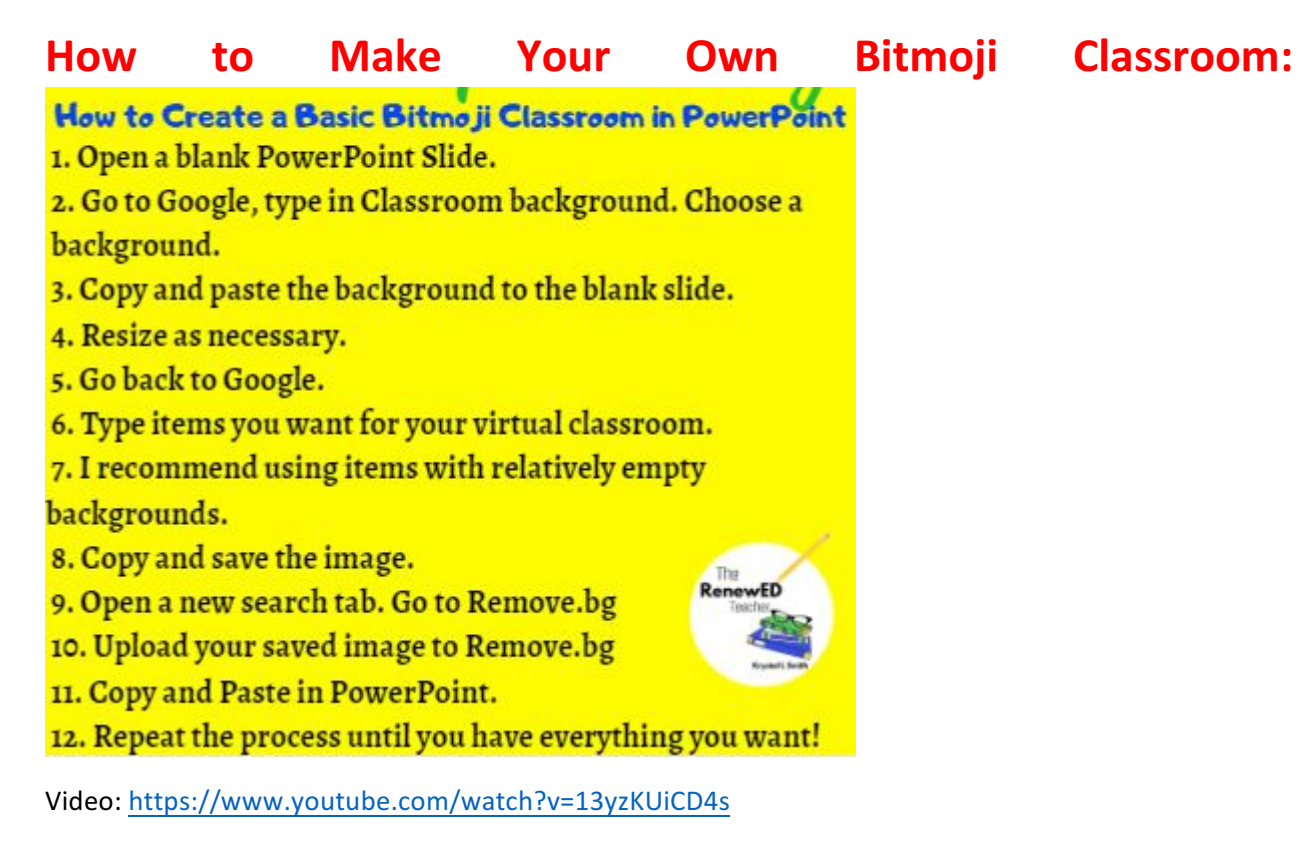

### Newsletter:

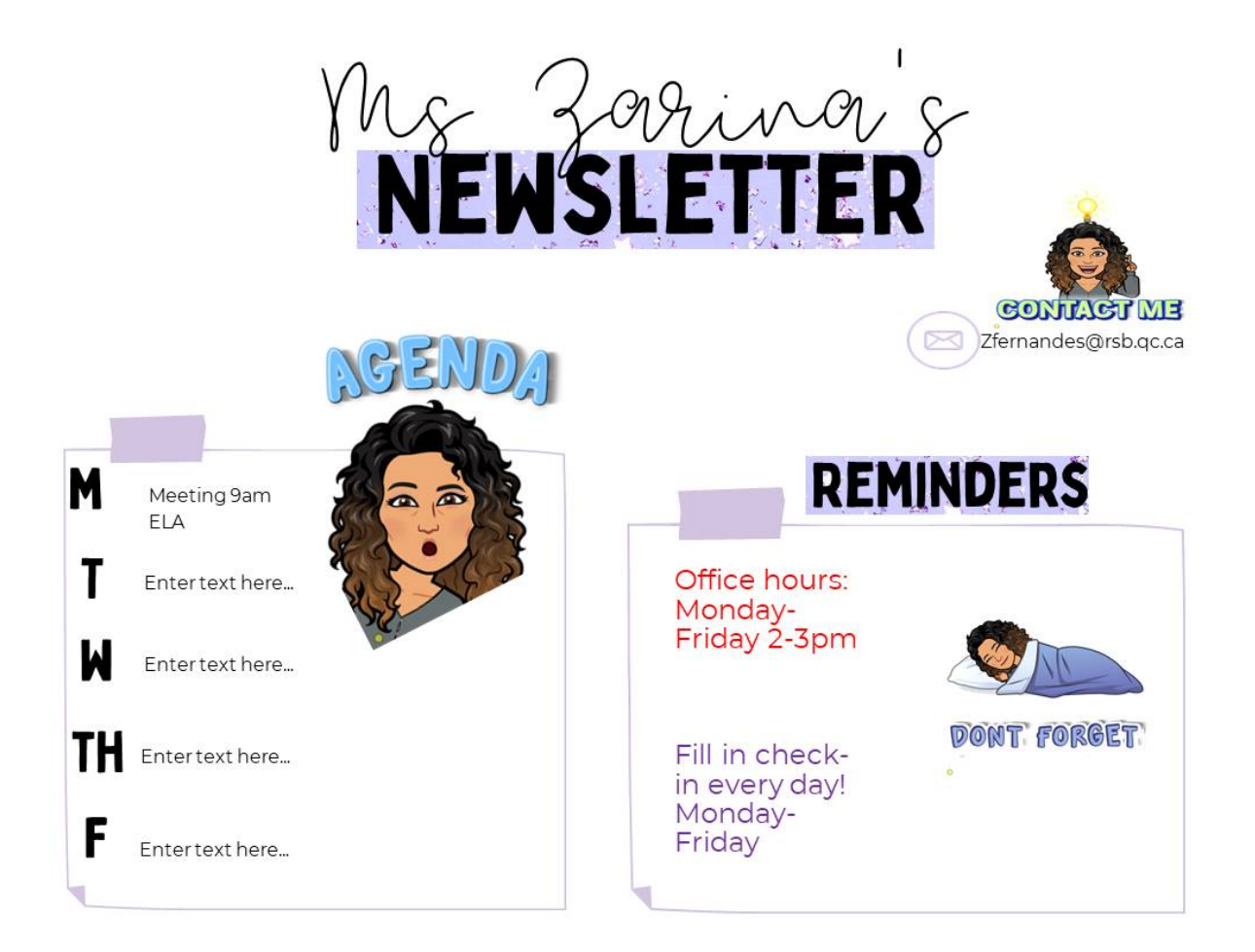

# Greetings and rules:

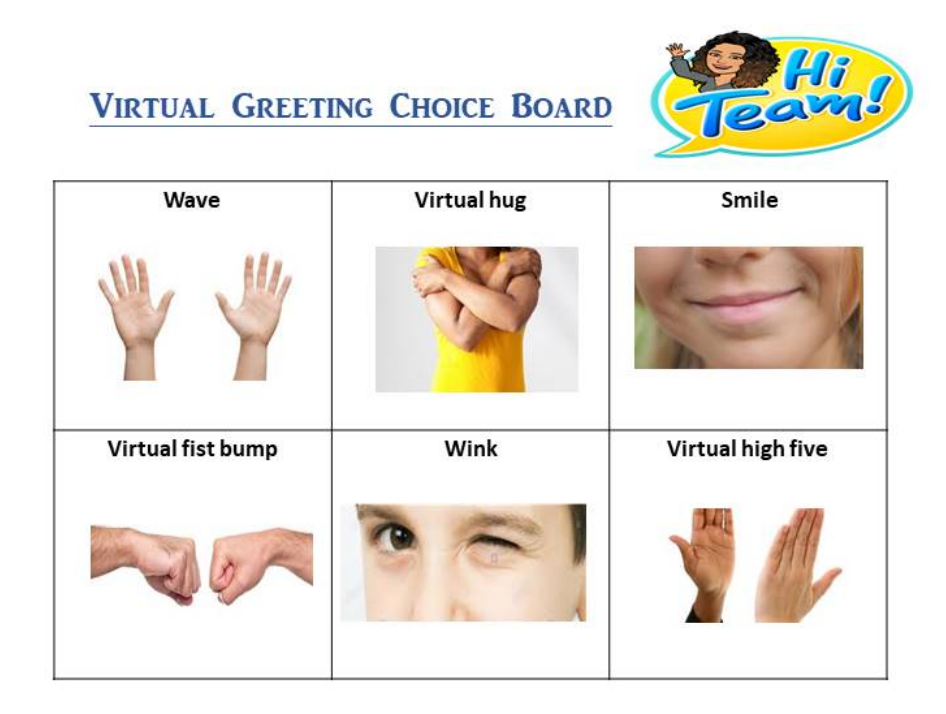

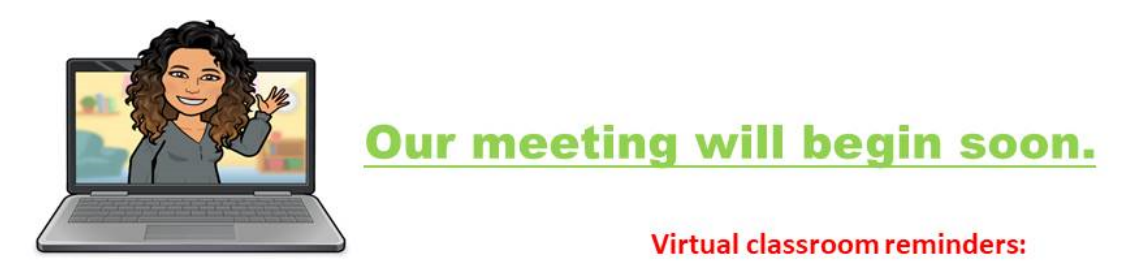

#### You will need:

.pencil case .math workbook .water bottle/snack

Raise your<br>hand

Mute your Mic

Camera on

Washroom before class begins

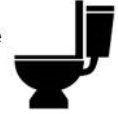

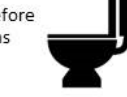